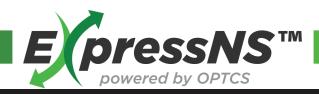

# **Quick Reference Guide**

#### **EXPRESS NS APPLICATION**

- Create, Update, and Execute Ingates or Outgates using Mobile Technology
- Submit Pre-Gate Infomation
- Visual Parking and Pickup Display
- Unit Lookup with Reservation Number
- Access Electronic Gate Receipt
- Submit Unit Damage Infomation

#### **REGISTRATION**

- Download App from Google Play or iOS App Store
- Search ExpressNS, Select and Download
- Open App, then select Register
- Fill Out: Driver Details, Trucking Company, and Contact Details
- Submit

### LOGIN

- Enter User ID and Temporary Password to Login
- Change Temporary Password, and Enter New Password
- Update Security Questions
- Submit

## **CREATE INGATE**

- Fill out the following fields:
  - √ Hazmat
- √ Seal Number
- ✓ Terminal
- ✓ Trucking Company
- ✓ Equipment Type
- ✓ ETA
- ✓ Container ID
- ✓ Live Lift Needed
- ✓ Chassis ID
- ✓ Damage Report
- ✓ Load or Empty
- Submit, successful Ingate appears in My Work

# **CREATE OUTGATE**

- Enter Reservation ID or Pickup Number
- Fill out the following fields:
  - ✓ Reservation ID
- ✓ Chassis ID
- ✓ Terminal
- ✓ Load or Empty
- ✓ Pickup Number
- ✓ Trucking Company
- ✓ Equipment Type
- ✓ ETA
- ✓ Container ID
- ✓ Live Lift Needed
- Submit, successful Outgate appears in My Work

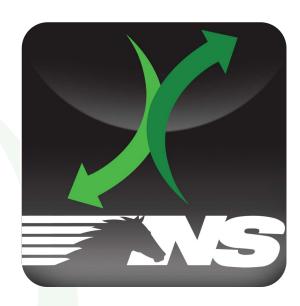

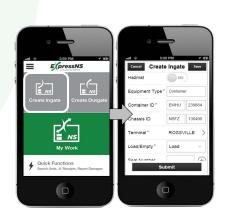

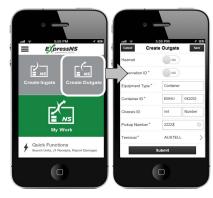

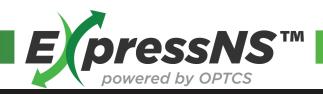

# **Quick Reference Guide**

#### **MY WORK**

- Provides list of assignments created
- Ingate or Outgate List
- Review and Update Ingate or Outgate infomation
- Select Ingate or Outgate to review or update
- Select Edit icon, and then Select Action Option:
  - ✓ Edit
  - ✓ Delete
  - ✓ Cancel
- Select Edit to continue and update fields as necessary
- Submit, successful updates return to My Work
- Execute the modified assignment by pressing Ingate or Outgate, then a QR code will appear
- Scan or provide QR Code at Ingate or Outgate, J1 Receipt will be received

#### **QUICK FUNCTIONS**

- Search Units by Equipment ID
  - ✓ Enter Equipment ID
  - ✓ Press Search
  - ✓ Select Create Outgate or Back to Search
- Search Units by Reservation Number
  - ✓ Enter Reservation Number
  - ✓ Select Terminal
  - ✓ Press Search
    - Select Zone
    - Select Equipment
    - Select Create Outgate or Back to Search
- Search for J1 Receipts
  - ✓ Fill out the following fields:
    - Equipment ID
    - Aselect Terminal
    - Start Date
    - o End Date
  - ✓ Press Search
    - Select Ingate or Outgate record to view
    - o J1 Receipt Detail displays Ingate or Outgate information
- Report Damage
  - ✓ Enter Equipment Type and Equipment ID
  - ✓ Select Damages by pressing the arrow next to damaged areas
  - ✓ Press Done

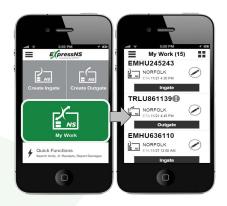

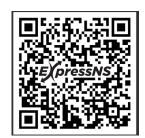

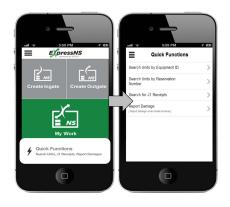